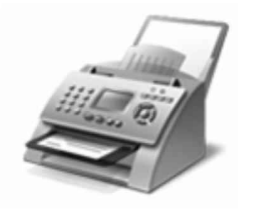

Windows® Fax a skener

Jedno místo pm skenování <sup>a</sup> faxování dokumentů

FAXOVÁNÍ: Faxové dokumenty můžete odesílat a přijímat v Ki bez použití faxového přístroje. Faxy můžete také tisknout, odesílat e-mailem nebo ukládat jejich kopie.

Jak začít:

1. Připojte telefonní linku k

Pokud potřebuje externí modem, připojte telefon k modemu a pak připojte modem k

2. Na panelu nástrojů klepněte na tlačítko Nový fax.

Vítá vás I

3. Pomocí pokynů v průvodci nastavením připojte faxový modem a po dokončení vytvořte fax.

Chcete-li se namísto modemu připojit k faxovému serveru, obraťte se na správce systému. Chcete-li zobrazit další nápovědu k faxování, klepněte na tlačítko Nápověda na panelu nástrojů.

SKENOVÁNÍ: Po přidání skeneru k XXXX můžete zobrazit náhled dokumentů a obrázků předjejich naskenováním <sup>a</sup> úpravou nastavení skenování dosáhnout lepších výsledků. Naskenované soubory můžete také odeslat e-mailem nebo faxem jiným uživatelům.

Jak začít:

- 1. Připojte skener k izomocí pokynů dodaných se skenerem a pak u místěte dokument nebo obrázek na skener.
- 2. V XXXXXXXX Fax <sup>a</sup> skener klepněte <sup>v</sup> dolní Části levého podokna na tlačítko Skenovat.
- 3. Na panelu nástrojů klepněte na tlačítko Nové skenování.
- 4. Vyberte požadované nastavení skenování <sup>a</sup> můžete začít skenovat.

Pomocí možnosti na panelu nástrojů můžete naskenované položky kdykoli odeslat e-mailem. vytisknout nebo zkopírovat. Chcete-li zobrazit další nápovědu ke skenování, klepněte na tlačítko Nápověda na panelu nástrojů.